## **Подача заявления на признание семьи молоимущей через портал государственных услуг Кемеровская область вкузбассе.рф**

- 1. Зайти на сайт Портал государственных и муниципальных услуг **вкузбассе.рф**
- 2. В поисковой строке написать наименование услуги **признание семьи**

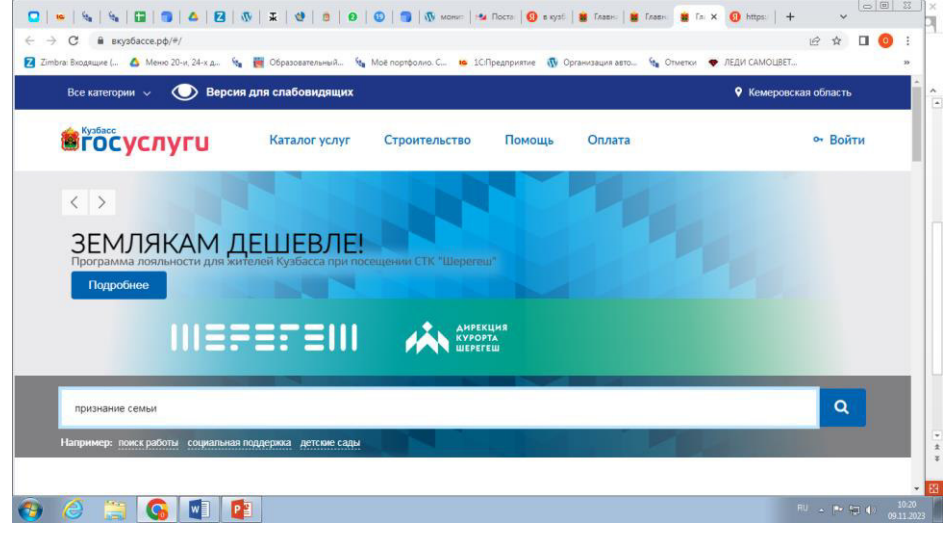

3. Выбрать услугу **признание семьи или одиноко проживающего гражданина малоимущим**

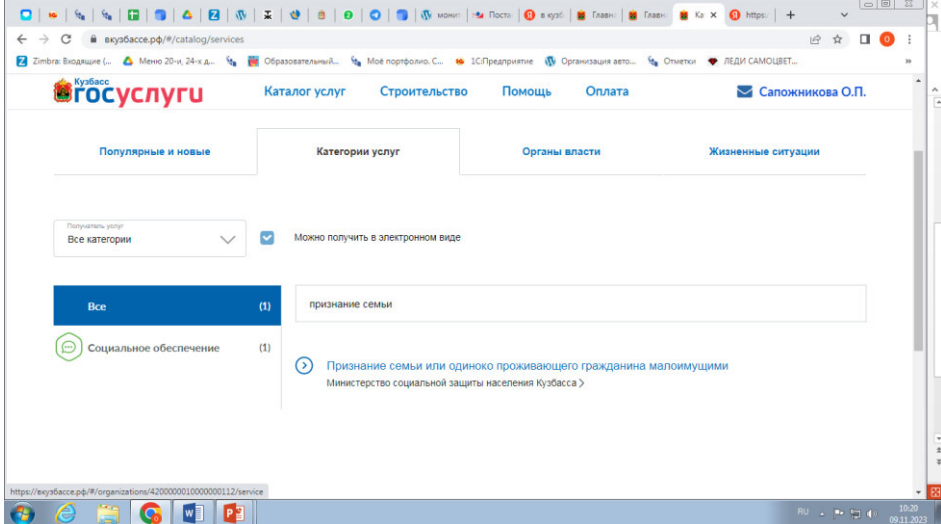

4. Еще раз выбираем услугу **признание семьи или одиноко проживающего гражданина малоимущим**

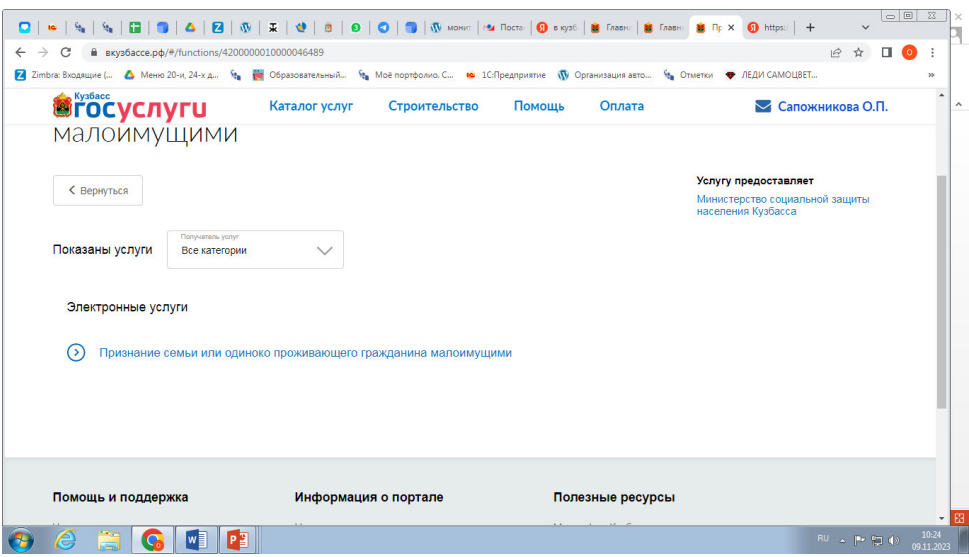

## 5. Нажимаем на синюю кнопку **ПОЛУЧИТЬ УСЛУГУ**

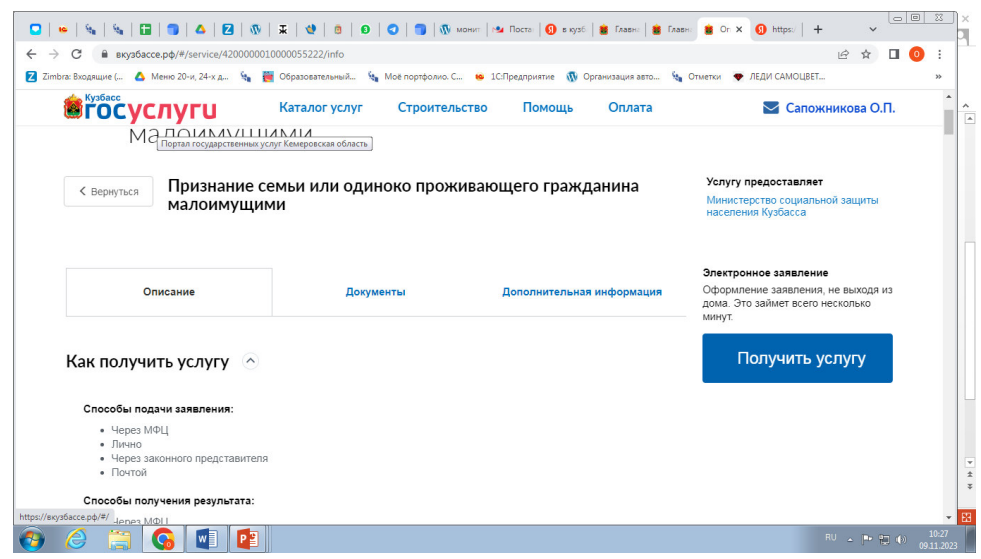

- 6. Заполнение заявления **ШАГ1 Сведения о заявителе** все данные уже внесены в заявление с портала госуслуги.
- 7. Ставим **галочку** в ячейке адрес фактического проживания совпадает с адресом регистрации

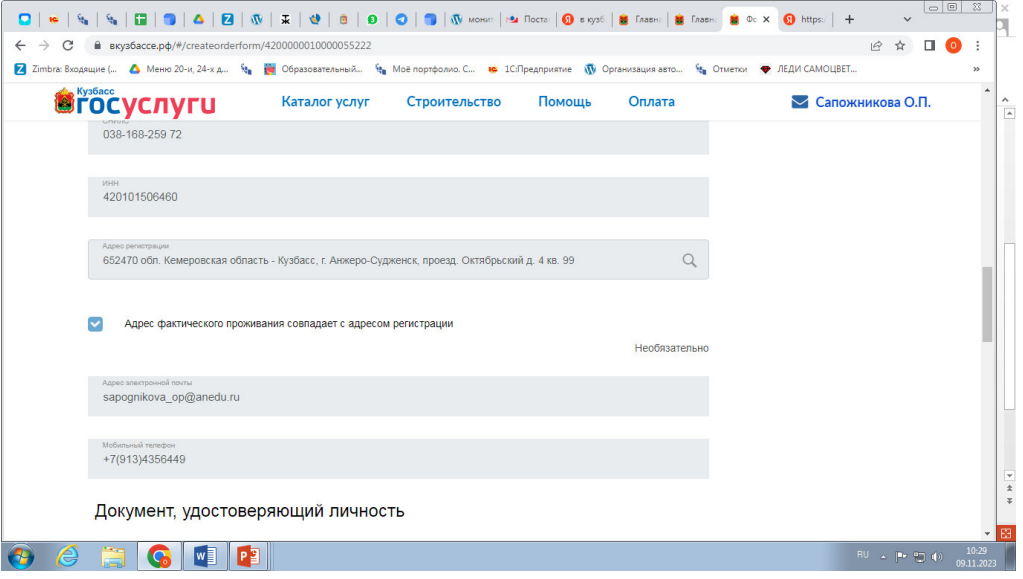

8. Нажимаем синюю кнопку **ШАГ 2**

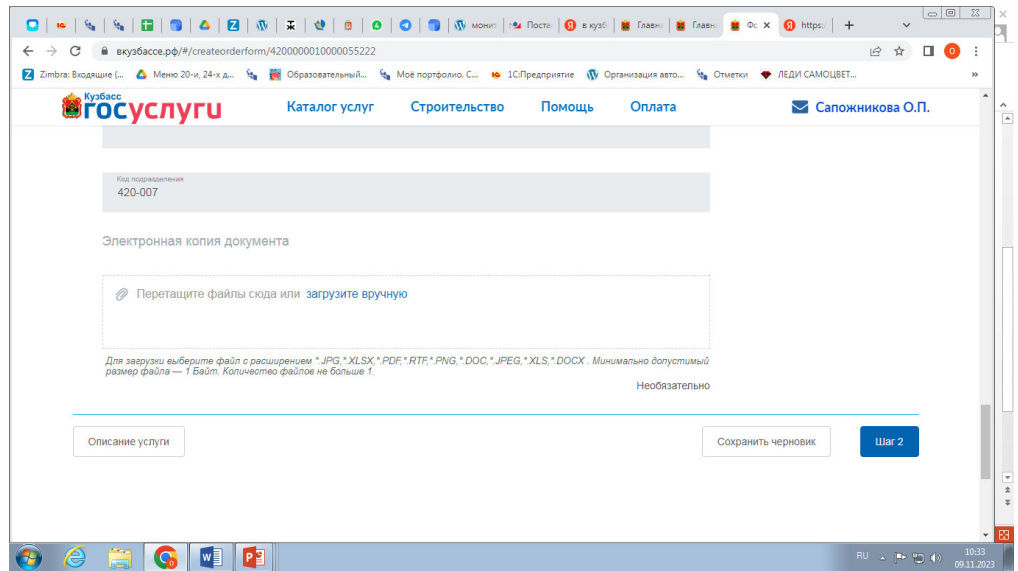

9. Переходим к пункту **Данные по заявлению Основные сведения** и выбираем организацию куда подается заявление **– Управление социальной защиты населения администрации Анжеро-Судженского городского округа**

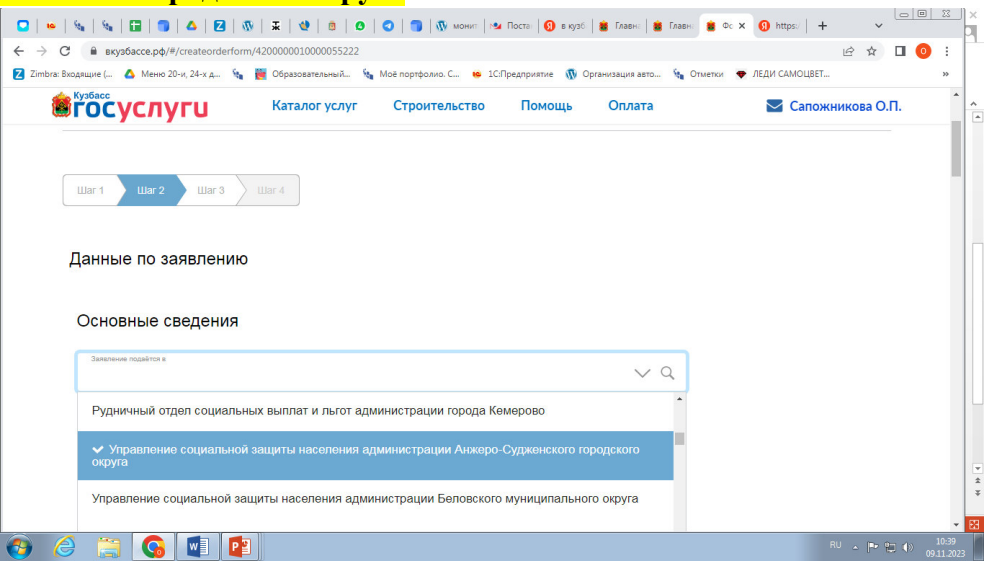

10. Далее в пункте укажите причину низкого дохода ставите **галочку** напротив пункта иные причины

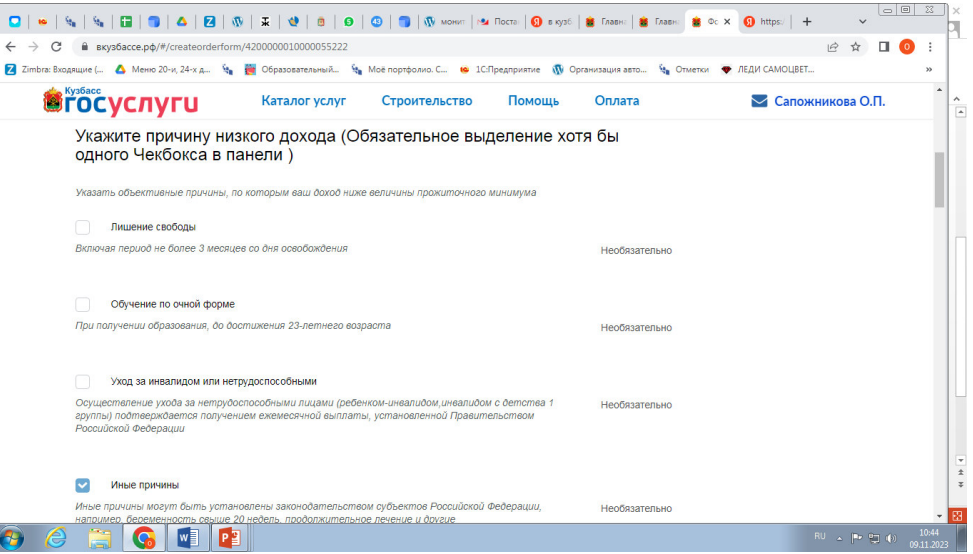

- 11. В окошке наименования иной причины указать причину или можно поставить прочерк.
- 12. Имеется ли документ, подтверждающий иную причину низкого дохода можно выбрать **не имеется.**

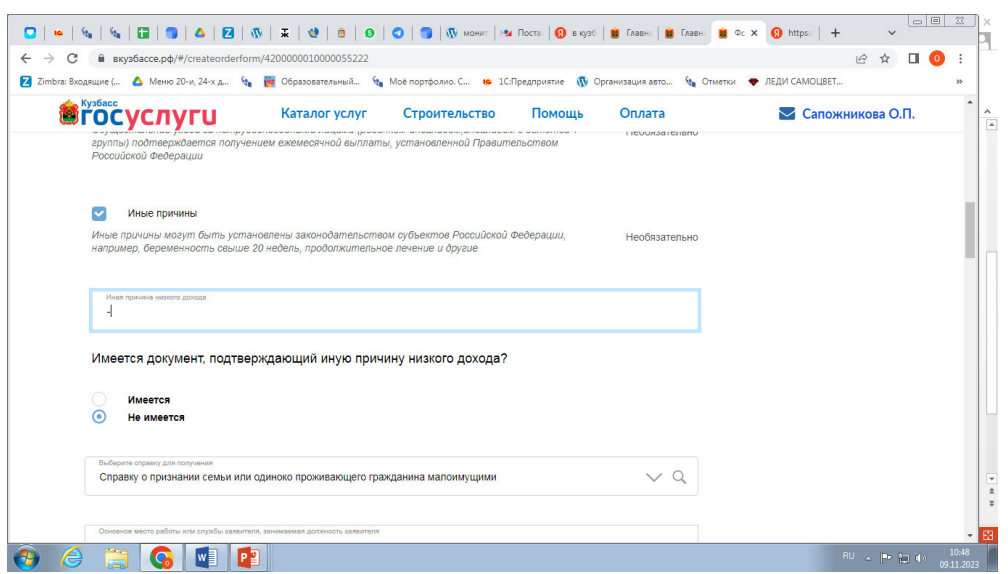

13. В поле выберите справку для получения необходимо выбрать **Справку о признании семьи или одиноко проживающего гражданина малоимущим**

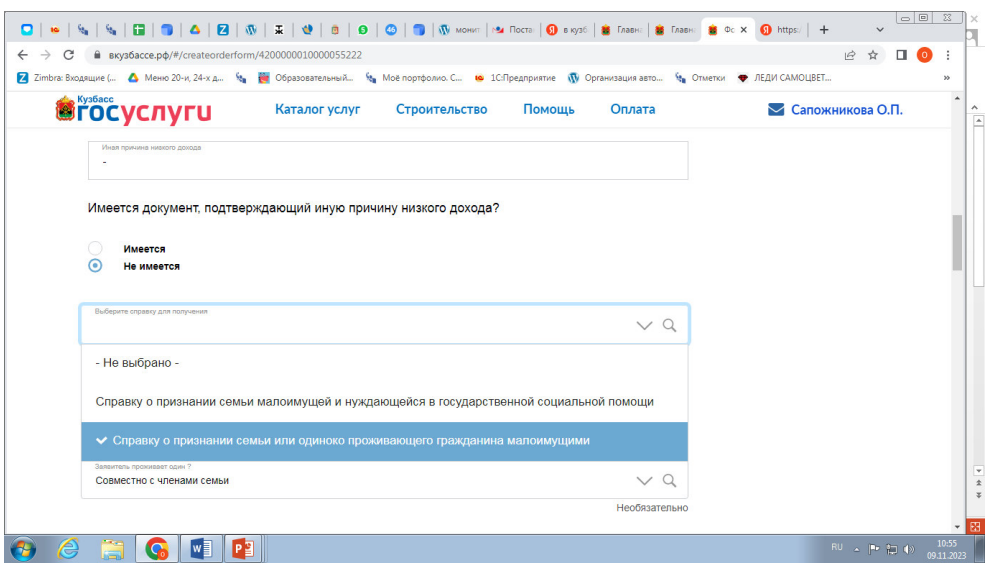

- 14. В поле основное место работы заявителя и занимаемая должность указать место работы, в случае отсутствия работы указать род занятий или поставить прочерк.
- 15. В поле заявитель проживает один? выбрать пункт **Совместно с членами семьи**

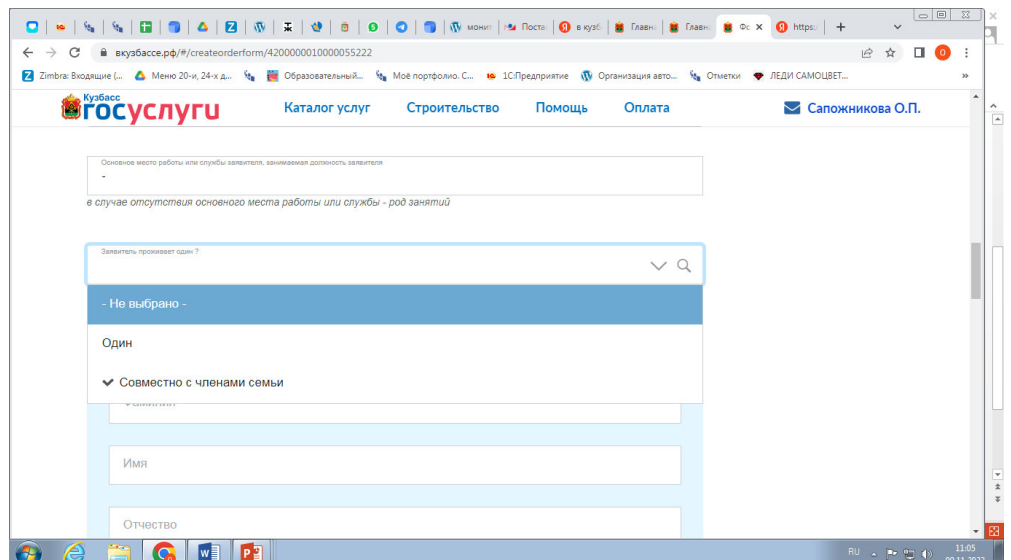

16. Заполнить информацию о членах семьи совместно проживающих с заявителем, указав степень родства.

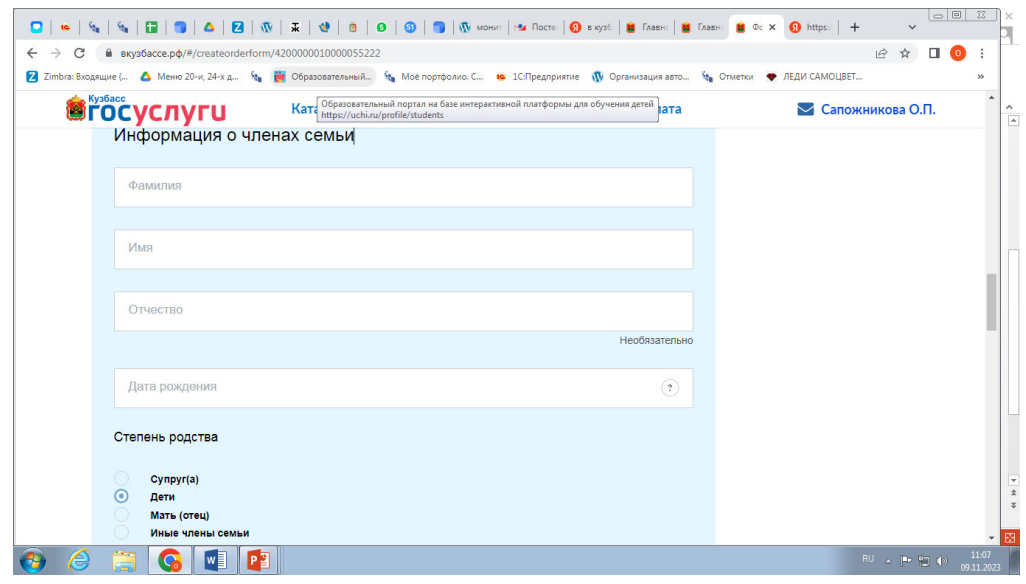

17. В случае если с заявителем проживает несколько членов семьи, необходимо нажать кнопку **добавить** и внести данные на каждого члена семьи.

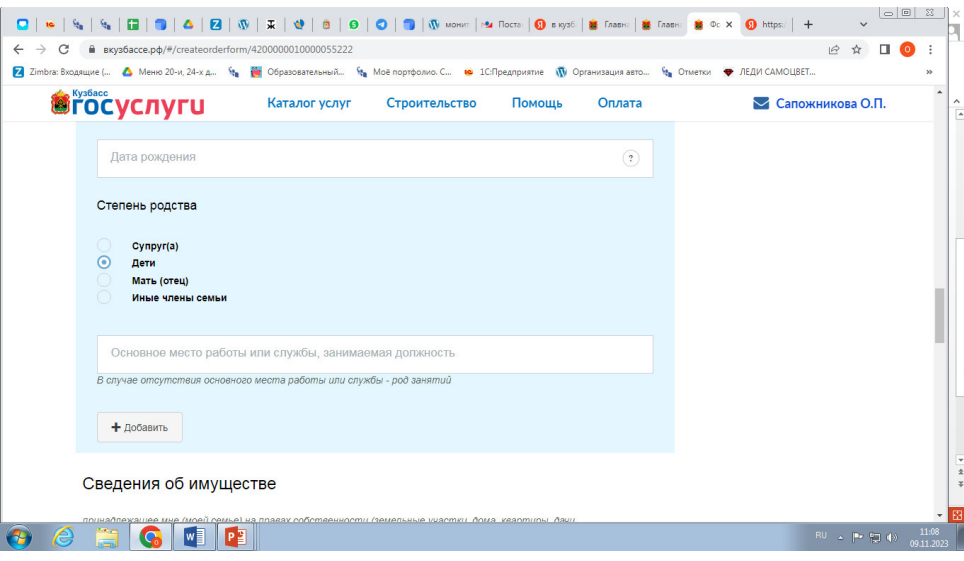

- 18. В пункте сведения об имуществе предложенные варианты не являются обязательными для заполнения
- 19. Заполнить пункт У заявителя (или членов его семьи) имеются доходы если выбирается пункт **– имеются**, то необходимо указать вид дохода, в случае отсутствия доходов - можно указать **не имеются.**
- 20. Далее необходимо поставить галочки во всех пяти ниже предложенных пунктах и нажать кнопку **ШАГ 3.**
	- Согласие на обработку персональных данных
	- В случае возникновения изменений, указанных мной в заявлении, обязуюсь сообщить

уполномоченному органу о них в течение 10 рабочих дней со дня их наступления.

- Подтверждаю достоверность и полноту сведений, указанных в настоящем заявлении
- Несу ответственность за достоверность содержащихся в настоящем заявлении сведений в П

соответствии с законодательством Российской Федерации

Против проведения дополнительной проверки представленных мной сведений и посещения моей

семьи представителями уполномоченного органа не возражаю.

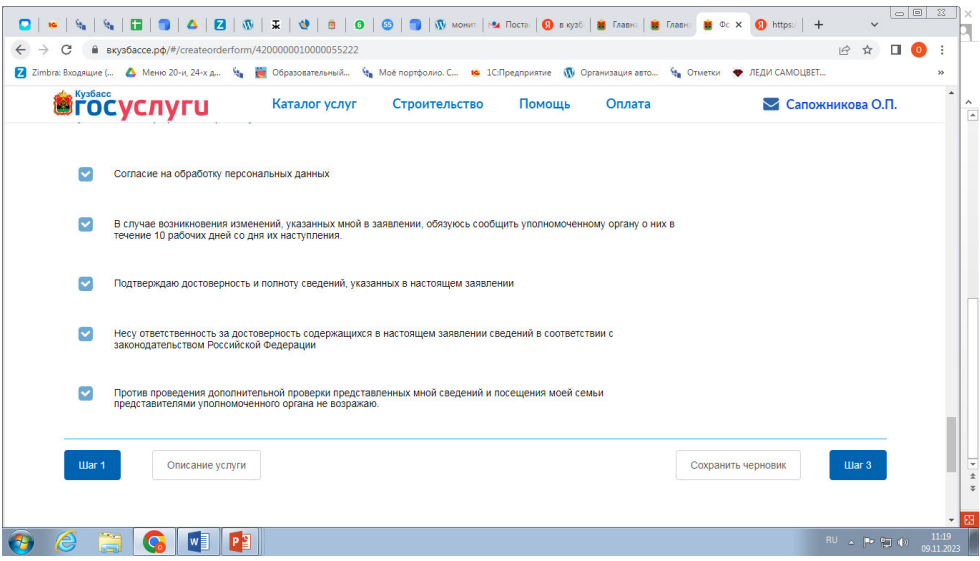

21.Получение результата услуги – в окошке предпочтительный способ выбрать **По электронной почте** (но в любом случае за результатом необходимо будет идти в управление социальной защиты населения Анжеро-Судженского городского округа).

## 22. Нажать кнопку **ШАГ 4**

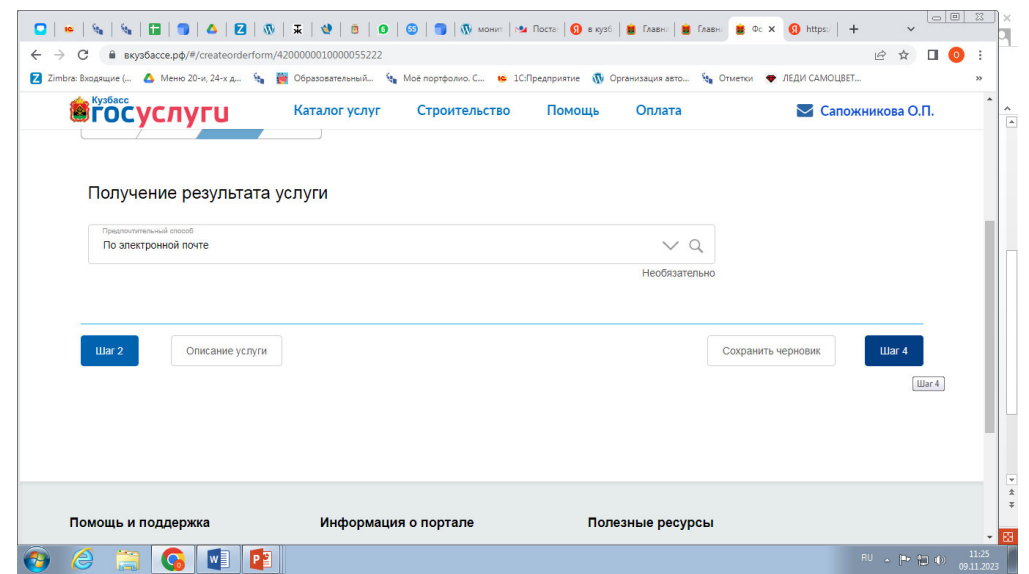

23. После нажатия на кнопку **ШАГ4** выйдет полностью заполненное заявление, его необходимо проверить, при необходимости отредактировать и нажать на кнопку **Отправить.**

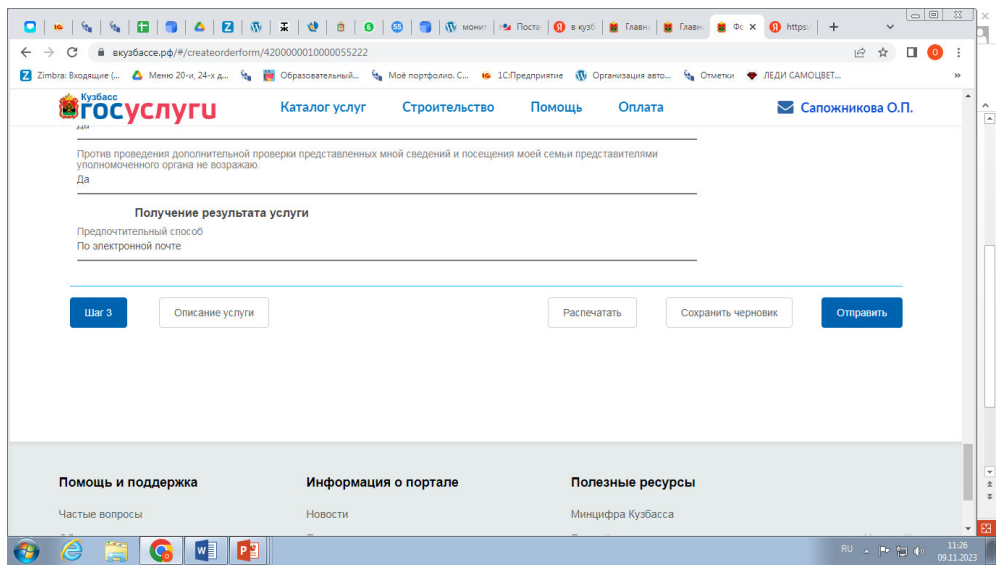